# 闽南理工学院教务处文件

教务[2022]5 号

## **关于 2022 届毕业班学生图像信息**

## **核对的通知**

各学院:

2022 届毕业班学生的图像信息已上传至中国高等教育 学生信息网,请通知所属学院 2022 届毕业班学生于 2022 年 4 月 20 日前登陆学信网完成本人图像信息核对工作。

#### 一、操作流程

学生登陆"中国高等教育学生信息网

(www.chsi.com.cn)"→登录学信档案→输入"手机号、 密码",点击"登陆"按钮,选择"毕业证书图像校对"。 依次核对本人的图像、学号、姓名、性别、身份证号、院校 名称等基本信息,确认是否正确。

图像及基本信息正确者,请点击"正确",即提交校对 结论;基本信息有错者,请及时与教务处学籍管理张老师联

1

系;仅图像信息错误者,请点击"有误",在弹出页面选择 图像错误原因并确定提交。

#### 二、无学历照片(未采集)

无学历照片(未采集)的学生,应在 2022 年 4 月 1 日 前与教务处学籍管理张老师联系,并按要求完成图像信息核 对。

#### 三、注意事项

1.请各位预计毕业生务必严格按照通知要求,及时完成 信息核对工作。图像信息将用于制作毕业生学历证书及学历 上网查询,请各位预毕业生务必认真核对,避免不必要的麻  $<sub>炳</sub>$  , we can consider the constant of  $<sub>6</sub>$  ,  $<sub>6</sub>$  ,  $<sub>7</sub>$  ,  $<sub>8</sub>$  ,  $<sub>9</sub>$  ,  $<sub>10</sub>$  ,  $<sub>11</sub>$  ,  $<sub>12</sub>$  ,  $<sub>13</sub>$  ,  $<sub>14</sub>$  ,  $<sub>15</sub>$  ,  $<sub>16</sub>$  ,  $<sub>17</sub>$  ,  $<sub>18</sub>$  ,</sub></sub></sub></sub></sub></sub></sub></sub></sub></sub></sub></sub></sub></sub>

2.学籍信息内容涉及个人信息,不要委托他人代劳,同 时严禁尝试核对他人信息。

3.为避免出现上网照片与纸质照片不一致问题,无学校 通知学生不得多次采集学历照片。

4.尚未注册学信档案的同学请先进行实名注册(已注册 过者无需重复注册)。使用过程中如有任何问题,请参考网 站帮助中心指南进行操作。

 $(\text{https://account.chsi.com.cn/account/help/index.is})$  $p$ )

联系人: 张老师 电话: 88938598。

附件:学信网学历图像信息校对流程。 教务处世  $2022 + 03 + 07$ 闽南理工学院教务处 2022 年 03 月 07 日印发

### 附件:学信网学历图像信息校对流程

1.打开学信网:http://www.chsi.com.cn/,点击左下角"图像校对",如下图:

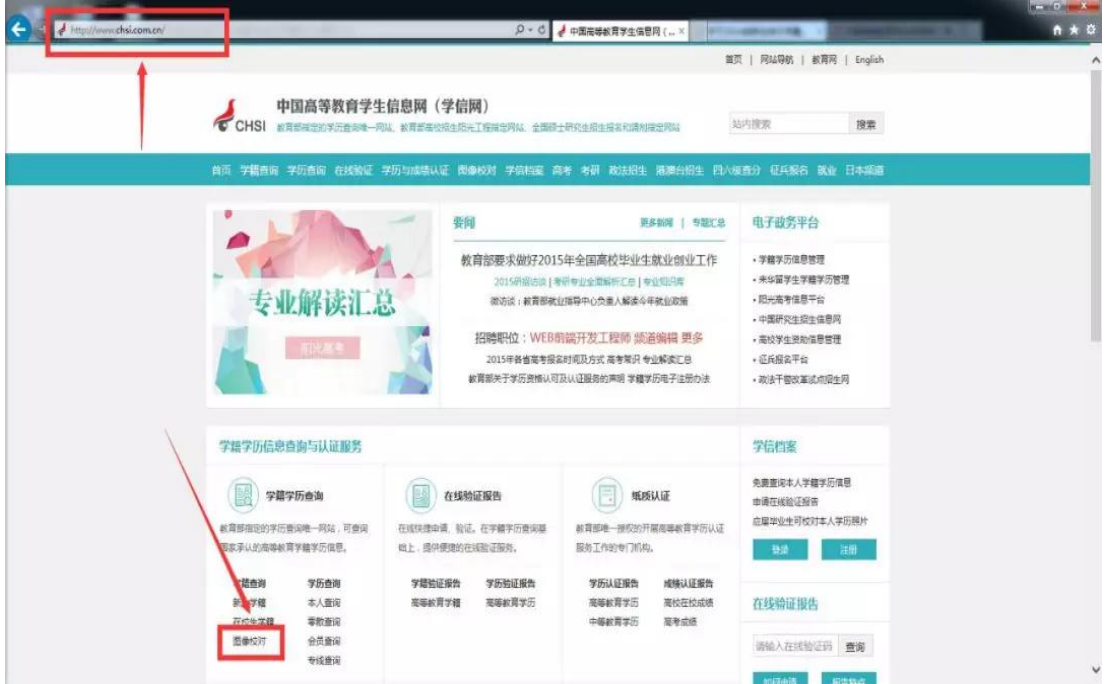

2.在打开的页面中登录,如下图(之前已经注册过学信网的请直接登录,未注 册过的需要先注册)。

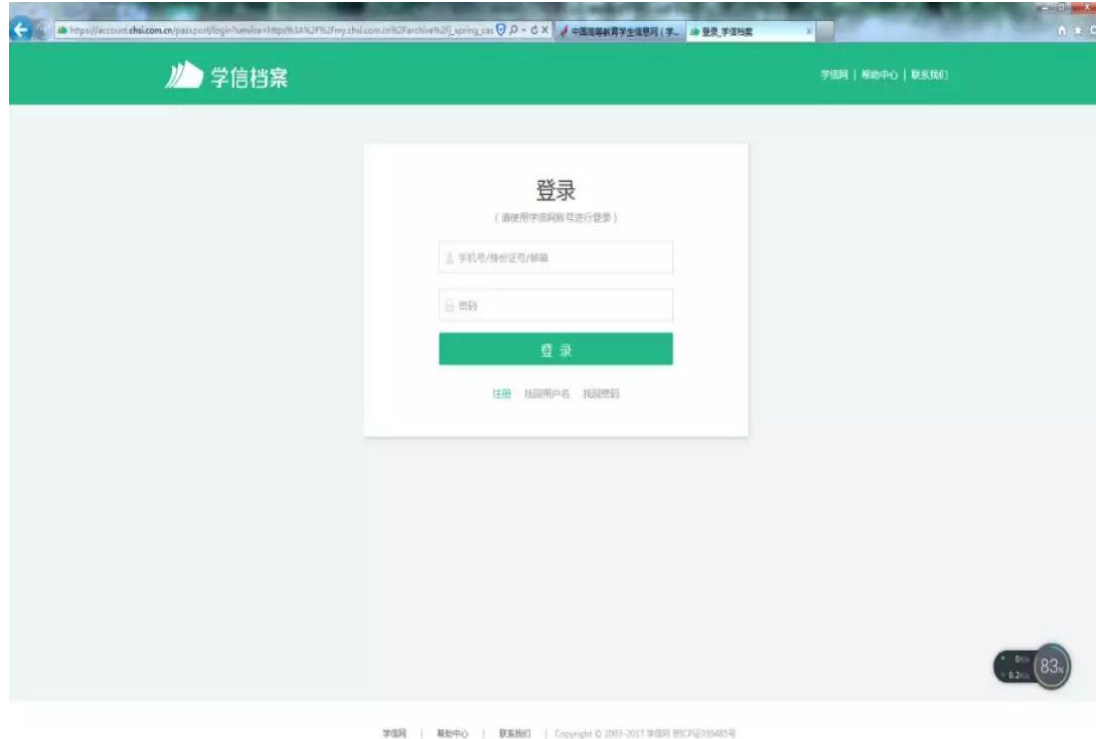

3. 登录后, 在打开的页面中点击"毕业证书图像校对", 如下图

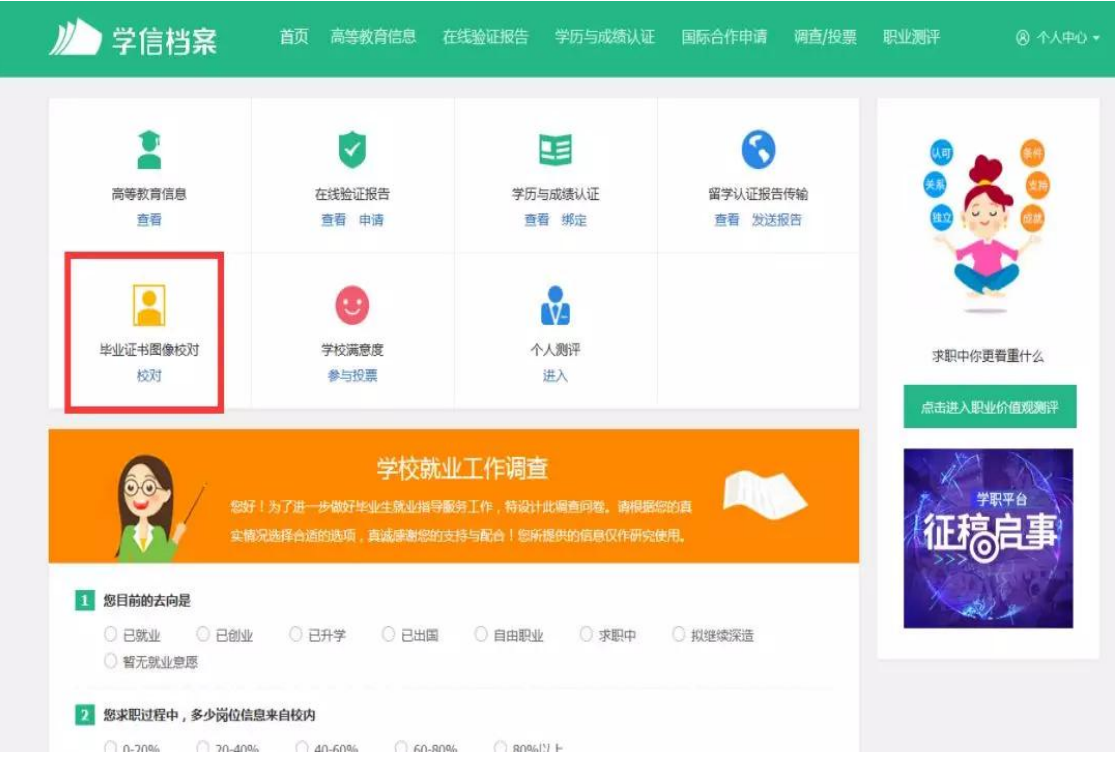

4. 在打开的页面中,如下图,认真核对学籍基本信息,是否为本人。

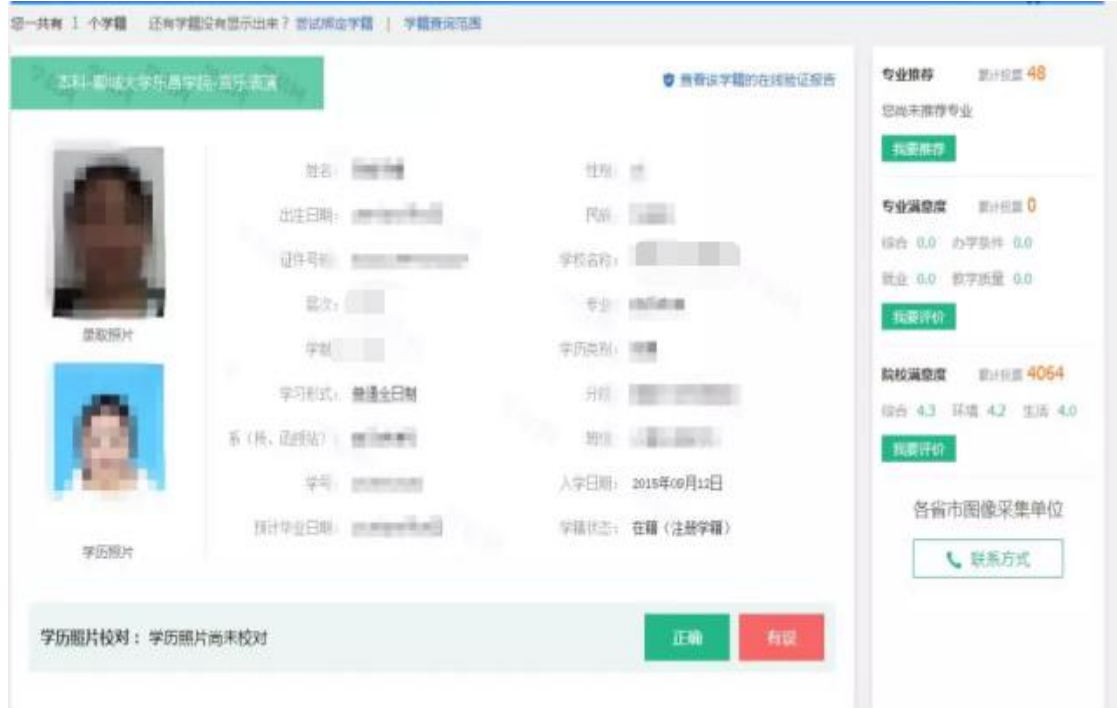

如果毕业照片为本人,请点击"正确"。

5. 在弹出的界面中再次确认信息和照片是否为本人,并点击"确定"。

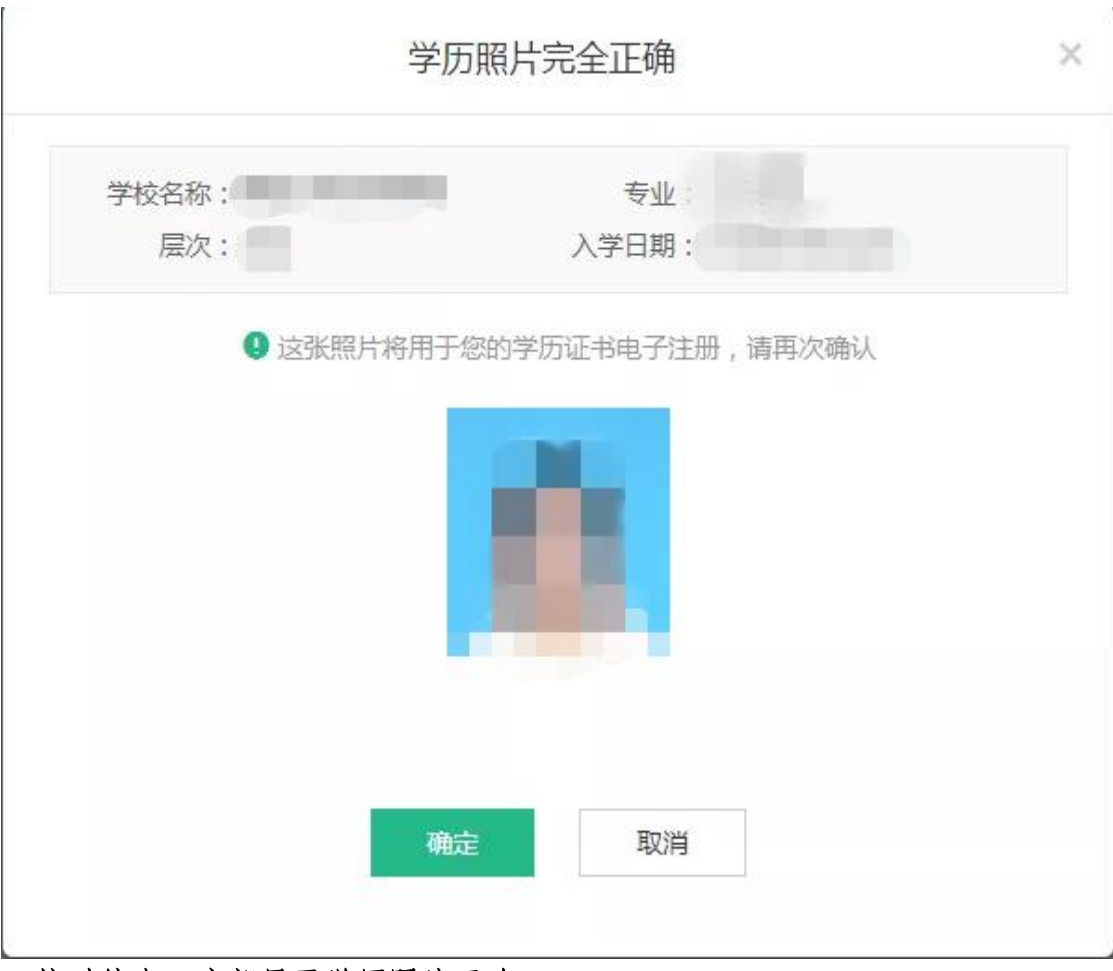

6.校对结束,底部显示学历照片正确。